## 修改Tomcat服务器的应用名称

1、进入smartbi的安装路径 ,如 : C:\Smartbi\_Insight\Tomcat\webapps

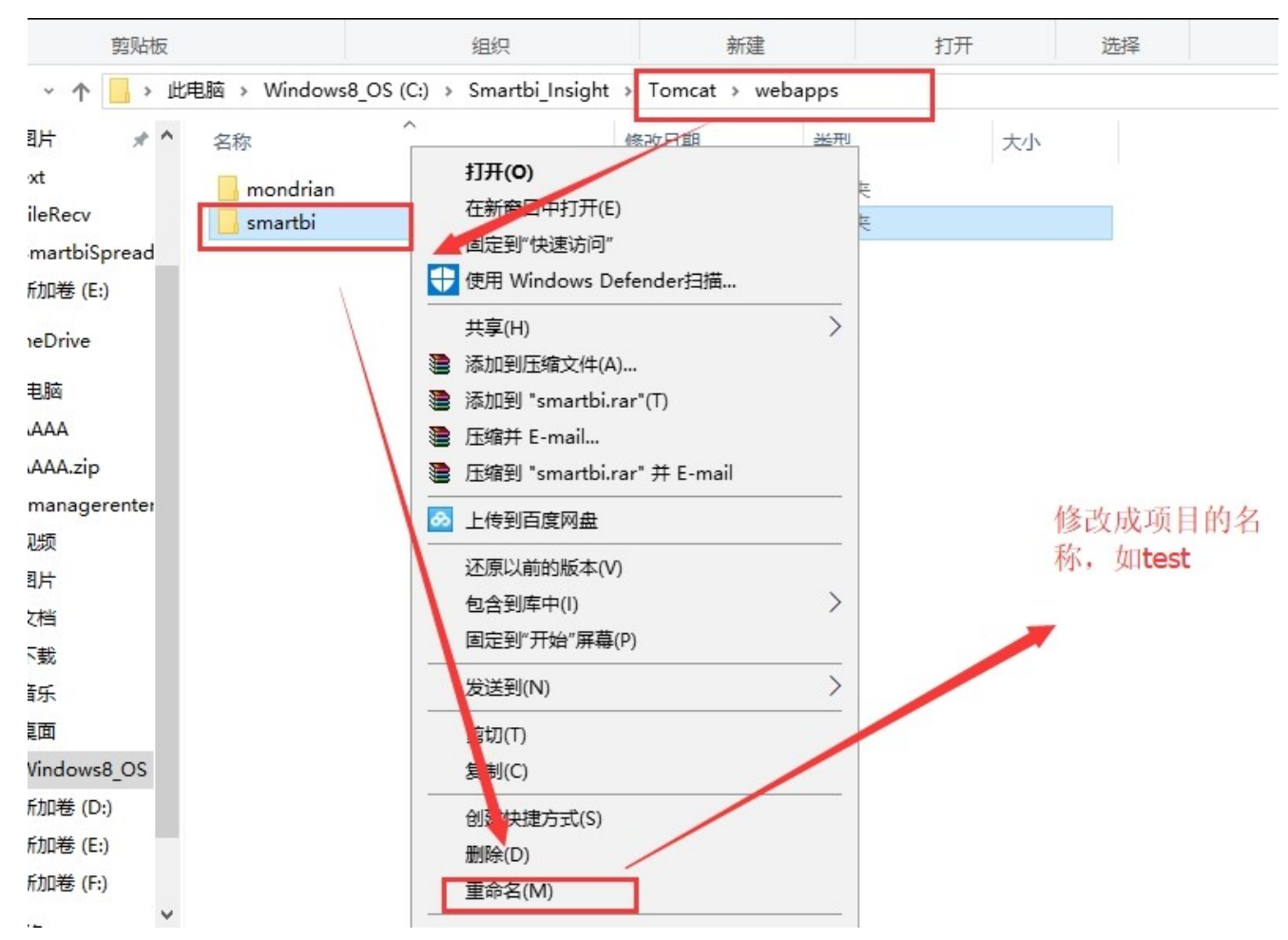

2、若是有smartbi.war包的就将smartbi.war进行重命名,如test.war包;若是只有smartbi文件夹,就将文件夹重命名,如test

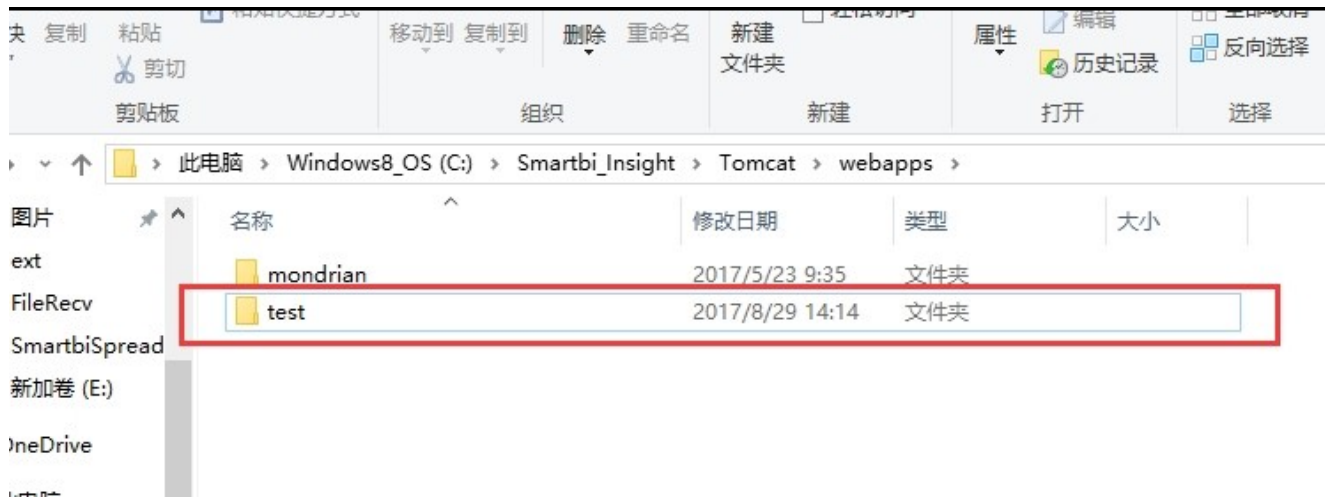

3、清除服务器的temp和work文件夹里边的内容,注意删除的是文件夹里边的东西,不删除temp和work文件夹。

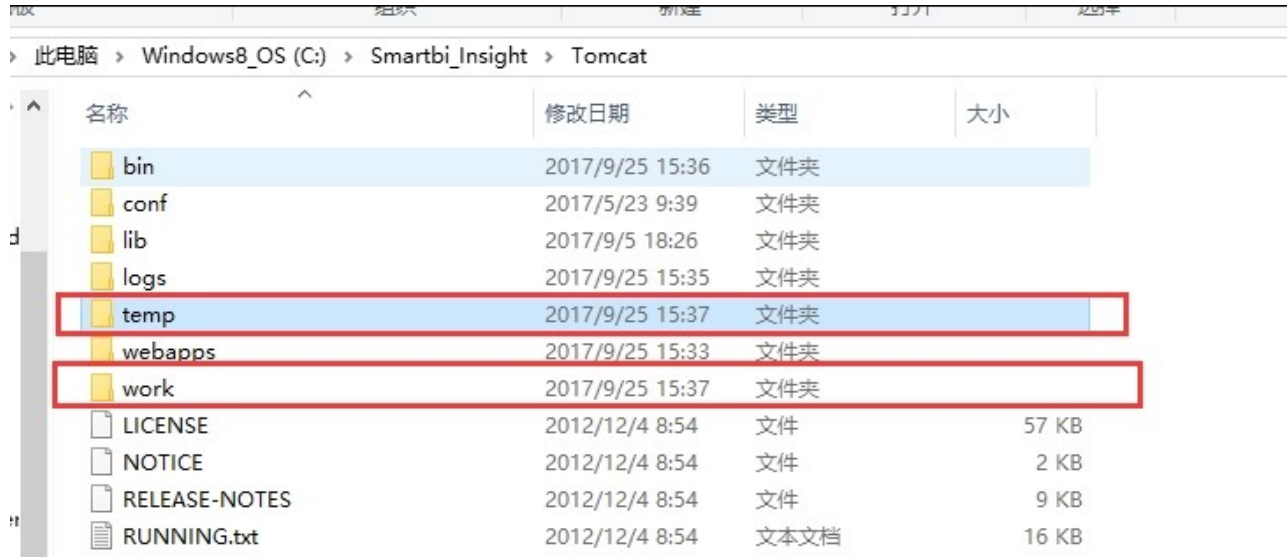

删除temp和work文件夹里边的东西, 注意temp和work目录不删除, 删除的是里边的 内容

## 4、 修改web.xml文件

路径: Tomcat\webapps\test\WEB-INF\web.xml

## 找到下列代码

 $\langle \text{context-param} \rangle$ 

 $\langle$ param-name $\rangle$ ProductName $\langle$ /param-name $\rangle$ 

 $\langle$ param-value>Smartbi $\langle$ /param-value>

 $\langle$ /context-param $\rangle$ 

把smartbi 修改成目标名称(例如test)

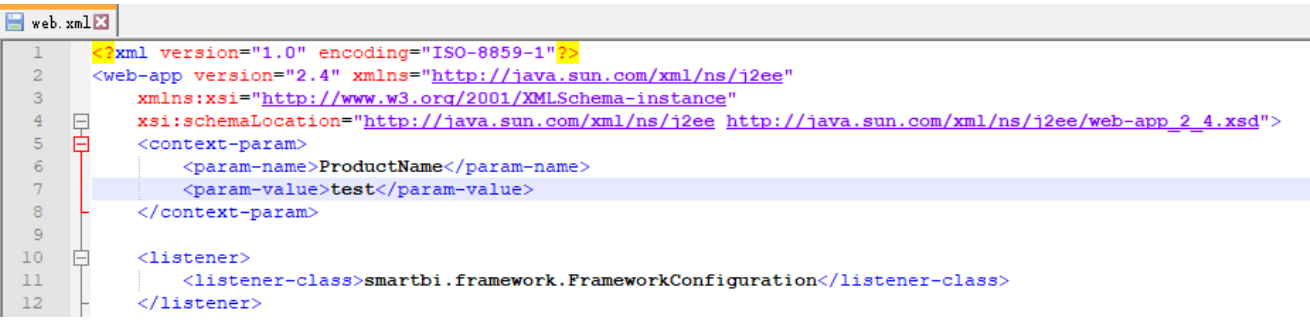

## 5、 修改配置文件

路径: Tomcat\bin

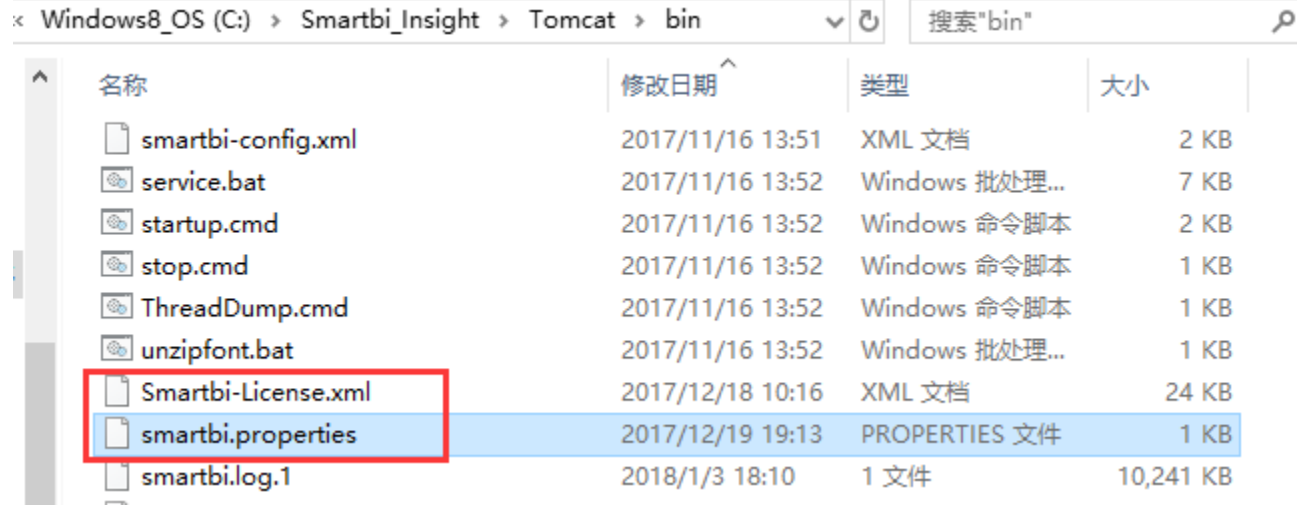

把上述2个文件中的smartbi 都修改成目标名称(例如test)

 $\mathbf{r}$ 

 $\leftarrow$   $\rightarrow$   $\left\langle \right\rangle$   $\left\langle \right\rangle$  localhost:18080/test/vision/config.jsp

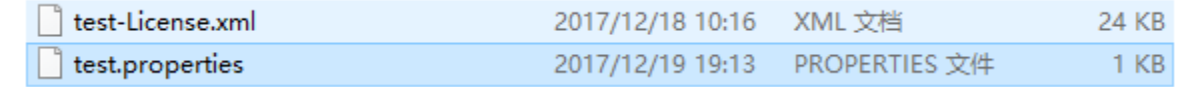

 $\sim 10^{-1}$  km  $^{-2}$ 

6、启动后访问链接[为http://localhost:18080/test/](http://localhost:18080/test/) ,会进入config.jsp配置界面,这时候需要重新配置知识库,如果需要配置到原本的知识库,建议是 先保留bin目录下的smartbi-config.xml,这时候可以从此文件确定原本知识库的配置信息。

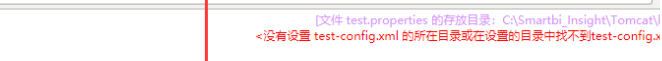

 $\sim$   $\sim$ 

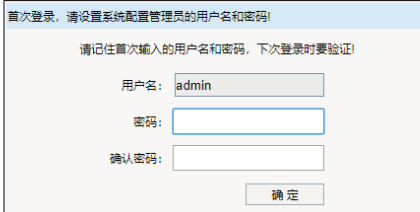

用文本编辑器打开 smartbi-config.xml, 可以看到知识库相关信息如下, 参考文件里边的信息在config.jsp界面配置知识库。

```
\frac{1}{2}</log-config>
 <license-file>.</license-file>
 <skip-log4j-handler>true</skip-log4j-handler>
 -</framework>
\frac{1}{\Box}<dao>
 <database-type>MYSQL</database-type>
 <server-name>localhost:6688</server-name>
 <database-name>smartbidemo</database-name>
 <username>admin</username>
 <encrypt-type>0</encrypt-type>
 <pass>admin</pass>
 <max-count>100</max-count>
 <init-count>1</init-count>
 \langle / dao>
```
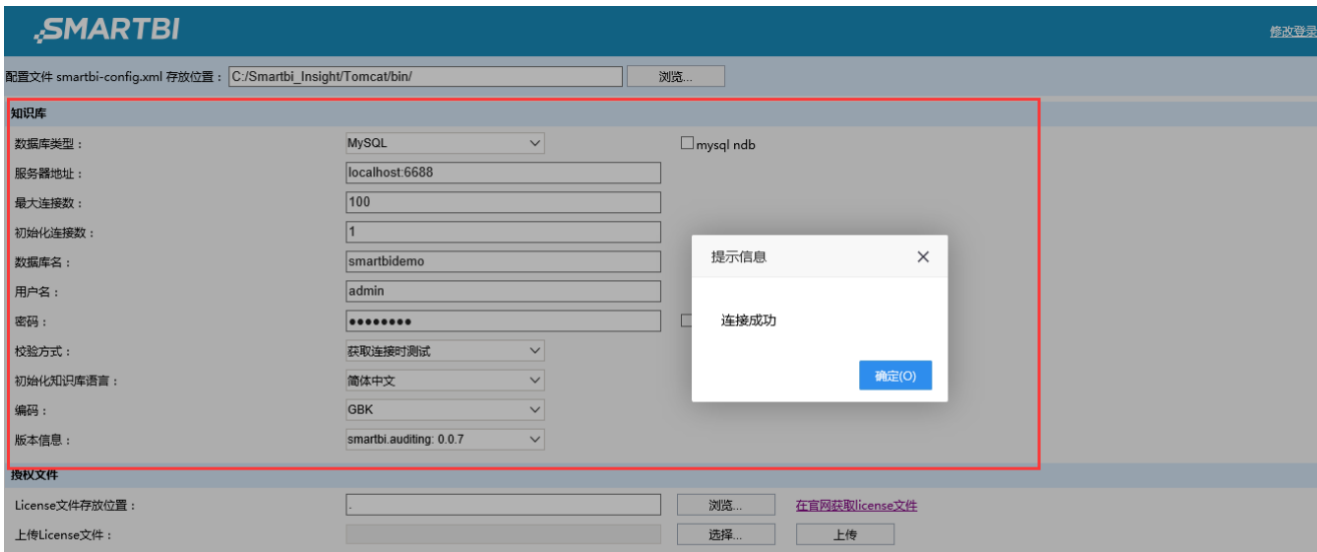

7、保存配置界面,重启服务器,重新访问smartbi这个时候,访问链接为修改后的应用名称,如[:http://localhost:18080/test/vision/index.jsp](http://localhost:18080/test/vision/index.jsp)

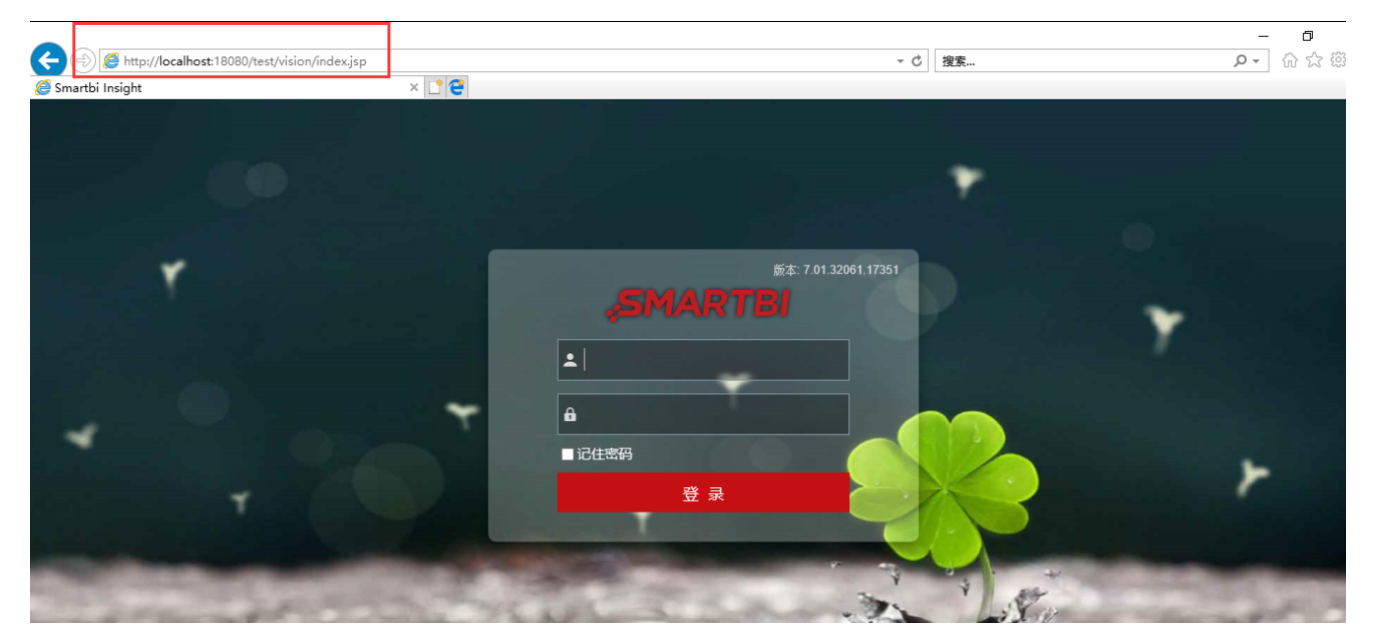